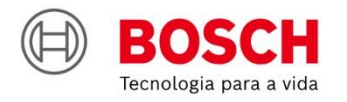

# #Agroé<br>Bosch

**IPS** | Solução de Plantio Inteligente

**Guia rápido** V7.2.0 – Bosch **Display** 

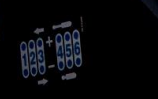

 $\bullet$ 

OD OO

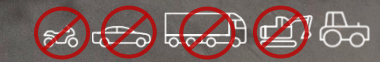

### **SUMÁRIO**

- **1. TELA INICIAL E CONFIGURAÇÃO DO TRATOR / SEMEADORA**
- **2. CONFIGURAÇÃO DE SUBSISTEMAS**
	- FERTILIZANTE
	- MOLAS PNEUMÁTICAS
	- ABERTURA E FECHAMENTO

### **3. CRIAR E CONTINUAR TRABALHOS**

### **4. FUNÇÕES DO MENU INICIAL**

- MENU INICIAL
- CRIAR BORDADURA
- INFORMAÇÕES ADICIONAIS E FIELDVIEW
- **5. RASTRO DO PULVERIZADOR**
- **6. TELA DE TRABALHO**
- **7. SIMULAÇÃO E TESTE DE MOTORES**
- **8. PROCEDIMENTO DE PLANTIO**
- **9. POWER BOX**
- **10. ALERTAS E ALARMES**
- **11. CUIDADOS E MANUTENÇÃO**

**Quer saber as vantagens do produto? Acesse:**

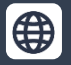

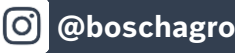

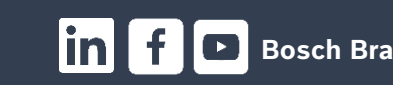

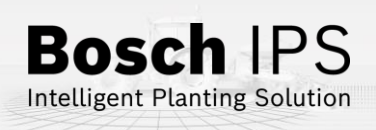

**MANUAIS TÉCNICOS**

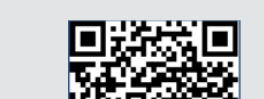

# **1. TELA INICIAL E CONFIGURAÇÃO DO TRATOR / SEMEADORA**

### **Tela inicial**

Carregue um trabalho anterior antes de retornar a tela de trabalho 凹 Retorna ao trabalho anterior Carregue um trabalho anterior  $\mathbb{C}$ rĢ ·中 TESTE<br>TIJUCAS\_PB Info da área Apagar área Carregar área **Novo Trabalho A)** Nomear o trabalho  $\sqrt{a}$ **B)** Definição de taxa de sementes Taxa fixa de semente **C)** Definição de taxa de fertilizante laxa fixa de fertilizante i  $\mathsf{c}$ 150 ko/ha

Menu configurações

Reinicia o Display IPS

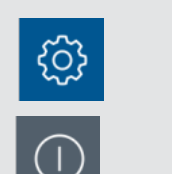

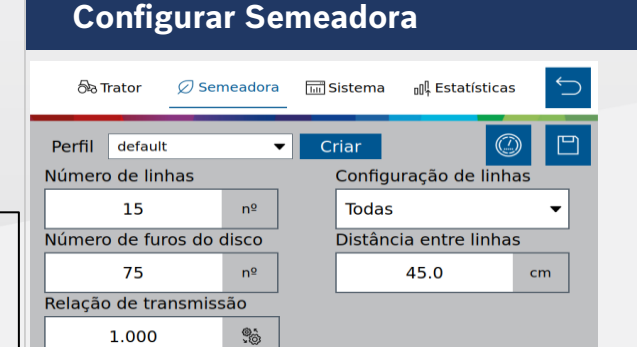

Crie um Perfil para cada cultura

 $\oslash$  Semeadora

*र*ें}

Configure quais linhas estarão ativas, informe o número de furos, linhas, distância entre linhas e relação de transmissão

Caso opte por configurações de linhas **Personalizadas** a seguinte tela irá aparecer

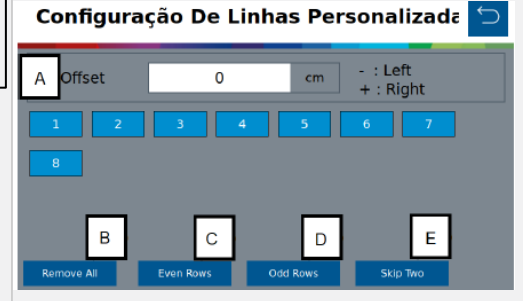

**A) Deslocamento:** Com essa opção o usuário poderá deslocar para esquerda "-" ou direita "+" em centímetros a referência da primeira linha ativa;

**B) Remover todas/Selecionar todas:** O usuário poderá selecionar todas as linhas ou remover todas as linhas ativas;

**C) Linhas Pares:** As linhas ativas serão as Pares;

**D) Linhas Ímpares:** As linhas ativas serão as ímpares;

**E) Pular duas linhas:** O usuário terá a primeira linha ativa e depois pulará 2 linhas e a próxima será ativa. Assim por diante;

 **Realize as medições de forma precisa com a plantadeira abaixada.**

 **Medidas incorretas acarretam em mau funcionamento do sistema IPS**

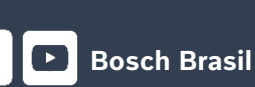

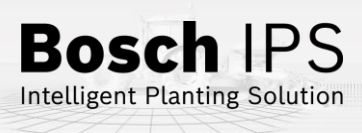

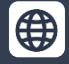

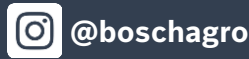

### **1. TELA INICIAL E CONFIGURAÇÃO DO TRATOR / SEMEADORA**

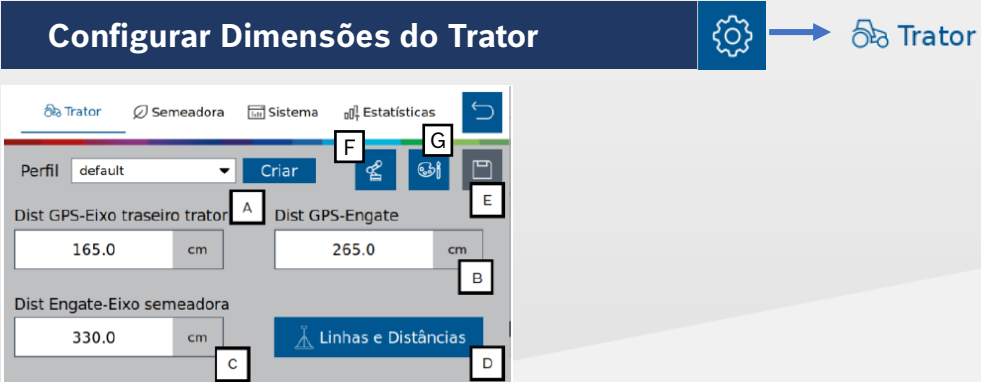

**A)** Distância entre o centro da antena até o eixo traseiro

**B)** Distância entre o centro da antena até o engate do implemento

**C)** Distância entre o engate do implemento até o centro das rodas da semeadora

**D)** Distância entre engate até o centro do motor Bosch. (Em caso de máquinas que contenham linhas descasadas, faça medições em diferentes grupos de linhas entre engate e centro do motor Bosch, inclua as medições e atribua os posicionamentos conforme mostra as figuras ao lado)

**E)** Salvar

**F)** Duplo engate

**G)** Configuração de cor

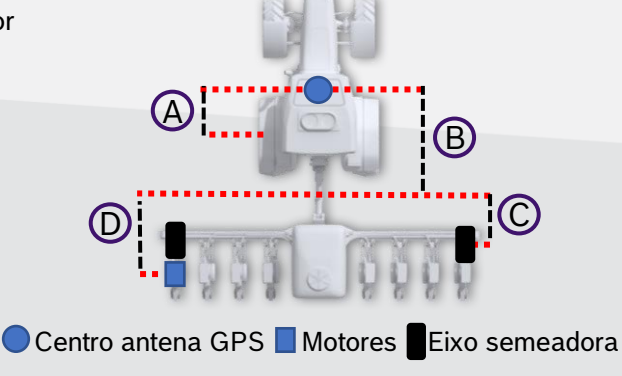

### **Configuração de linhas descasadas**

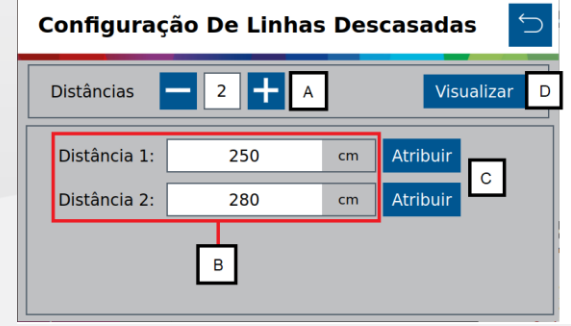

**A) Distâncias:** Criar/Remover grupos de distâncias das linhas descasadas **B**)**Inserir distâncias:** Inserir o valor em centímetros da distância do engate até a posição do centro do motor, com isso cada grupo haverá uma distância diferente representando as distâncias das linhas descasadas;

**C) Atribuir:** Atribuição direta das distâncias para os grupos das linhas de plantio da máquina.

**D) Visualizar:** Visualização gráfica das configurações aplicadas.

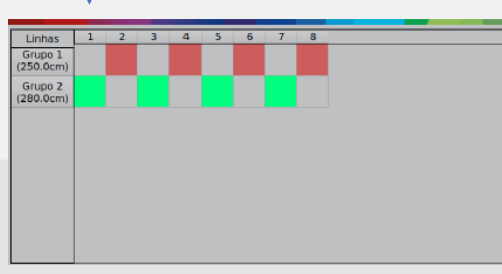

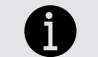

 **Realize as medições de forma precisa com a plantadeira abaixada. Medidas incorretas acarretam em mau funcionamento do sistema IPS**

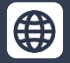

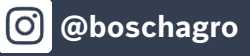

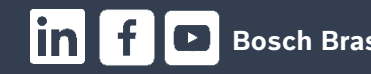

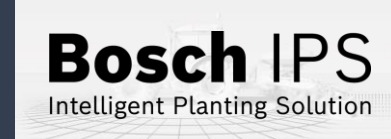

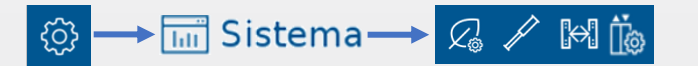

# ] **Fertilizante**

 $\mathcal{Q}_\odot$ 

- **A) Estado:** liga/desliga o sistema
- **B) Monitoramento:** liga/desliga os sensores de fertilizante
- **C) Seções:** Configuração de seções de fertilizante
- **D) Sobreposição:** Na sobreposição de fertilizante, haverá o
- corte de seção do fertilizante de acordo com a porcentagem de linhas da seção que cruzem a área previamente aplicada
- **E) Calibração:** Abre a aba de calibração
- **F) Distância Engate-Barra:** Distância conforme a figura ao lado
- **G) Configuração de pulso:** Configuração de Pulsos por Revolução (PPR) do encoder do motor hidráulico de fertilizantes
- **H) Duplo fertilizante:** Habilitar um ou dois sistemas de controle de fertilizantes

### Seção de Seção

**A)** Informar o número de seções e controladores de fertilizantes presentes na semeadora **B)** Clique sobre cada seção e informe o número de linhas presentes em cada seção

#### **Saídas**

Configurar ECU e o canal que estão instalados o motor hidráulico e sensor de rotação

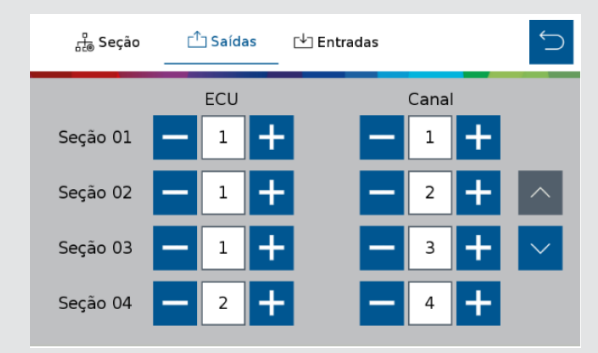

#### **Entradas Landas**

Configurar ECU e o canal que estão instalados os sensores de monitoramento de fertilizante

Linha de Fertilizante

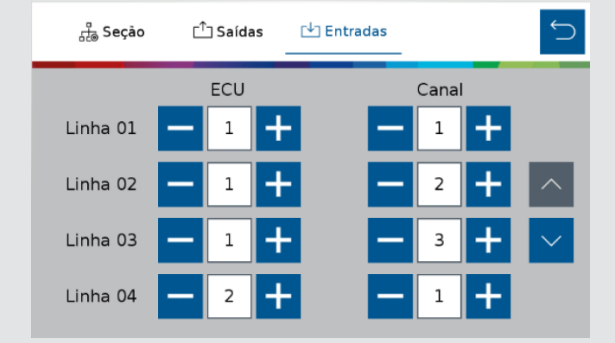

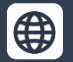

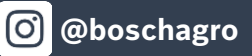

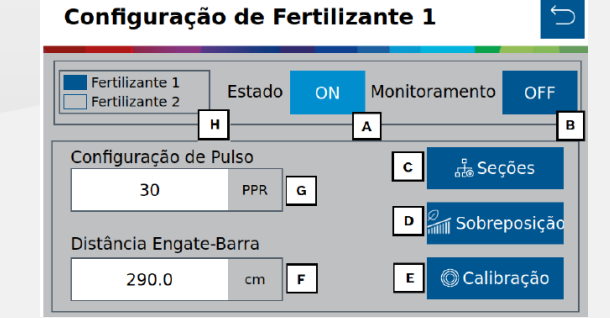

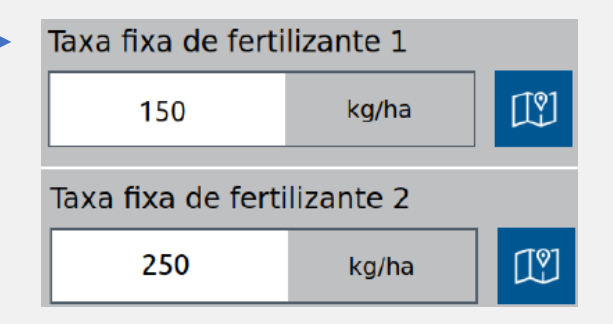

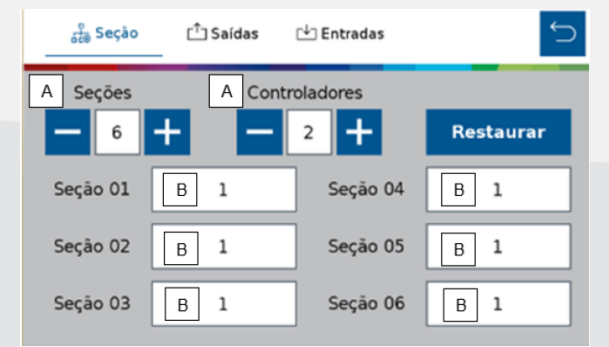

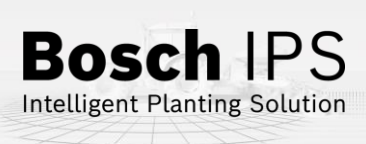

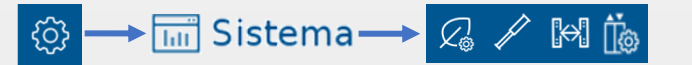

### **Fertilizante**

### $\mathcal{Q}_{\odot}$

### **Calibração**

**A) Taxa de fertilizante:** Informe a taxa de aplicação desejada

**B) Duração:** Duração do teste em segundos

**C) Resultado:** Peso esperado a cada revolução do motor hidráulico

**D) Seções para calibração:** Selecione quais seções serão ligadas para coleta do adubo durante o teste

**E)** Coloque os coletores nos tubos de descida do fertilizante de todas as linhas das seções selecionadas anteriormente e clique em **iniciar**

**F) Total recolhido:** Total do fertilizante coletado nos tubos pesados em balança calibrada

**G) Linhas recolhidas:** Informar a quantidade de linhas que foram coletadas amostras de fertilizante

**H) Calcular:** O sistema realizará o cálculo e ajustes com os valores informados anteriormente

#### **PROVA O** Prova

**A) Taxa de fertilizante:** Informe a taxa de aplicação desejada

**B) Insumo a coletar:** Informe a quantidade de fertilizante a ser coletado no teste

**C) Velocidade:** Velocidade simulada do plantio

**D) Seções para calibração:** Seções que serão testadas

**E)** Coloque os coletores nos tubos de descida do fertilizante de todas as linhas das seções selecionadas anteriormente e clique em **iniciar**

**F) Total recolhido:** Total de fertilizante coletado nos tubos pesados em balança calibrada

**G) Linhas recolhidas:** Informar a quantidade de linhas que foram coletadas amostras de fertilizante

**H) Verificar:** O sistema fará o ajuste fino de calibração com os resultados informados. Confirme se deseja atualizar

o valor "Resultado" da aba "Calibração" com o novo valor obtido

**A calibração deverá ser feita todo início de ciclo de plantio ou a troca de fertilizante**

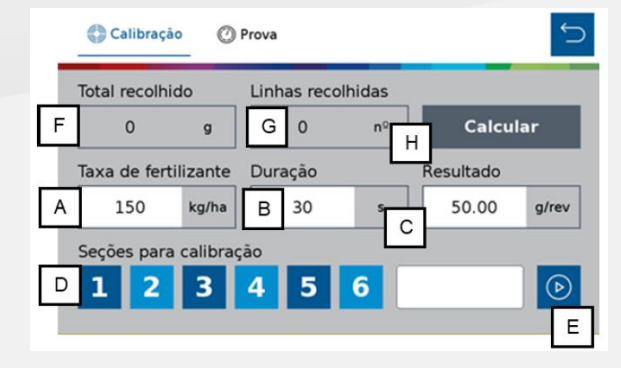

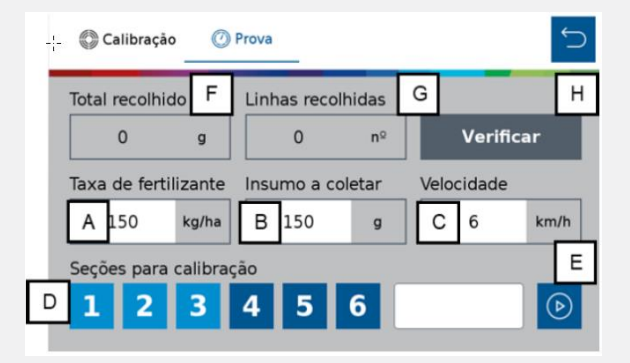

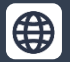

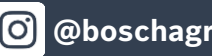

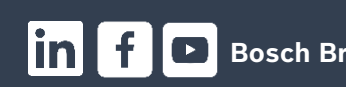

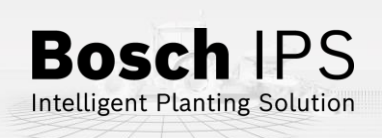

**CONFIGURAÇÃO**

**X** Configuração

**A) Estado:** liga/desliga o sistema

**B) Número de seções:** Selecione quantas seções de molas existem na semeadora

**C) Pressão mínima:** Define a pressão mínima no tanque de ar

**D) Pressão máxima:** Define a pressão máxima no tanque de ar

**E) Pressão molas:** Define a pressão das molas

**Verifique com o fabricante da semeadora as pressões indicadas**

#### **TESTE DE COMPRESSOR**

#### **Teste de compressor**

% Configuração

essuriza<br>Molas

Pressão

eservatório

**Secão Central** 

Seção Esq

.<br>Secão Dir.

**A) Testar compressor:** Liga o compressor de forma manual

**B) Pressurizar molas:** Testa as válvulas de enchimento das molas

**C) Despressurizar molas:** Testa as válvulas de esvaziamento das molas

**D) Pressão:** Pressão atual de cada componente

**E) Status:** Status atual dos componentes de controle do sistema.

#### **Quer saber as vantagens do produto? Acesse:**

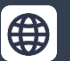

**[Bosch Agro | Bosch no Brasil](https://www.bosch.com.br/produtos-e-servicos/agronegocio/) @boschagro Bosch Brasil Bosch Brasil** 

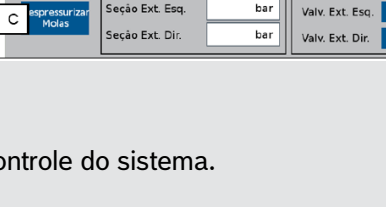

◯ Teste de compressor

bar

bar

bar

bar

 $_{\text{Status}}$   $E$ 

Compressor

Valv. Centra

Valv. Esq

Valv. Dir.

 $\mathsf D$ 

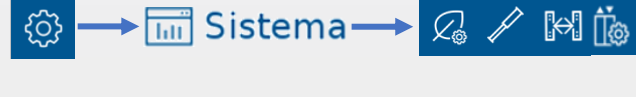

### **Molas Pneumáticas Abertura e Fechamento**

**Abertura e Fechamento:** Controle do Sistema de abertura e fechamento da semeadora.

**A) Pantógrafo:** Aciona a solenoide do pantógrafo

- **B) Travas:** Aciona a solenoide das travas
- **C) Rodado:** Aciona a solenoide das rodas
- **D) Articular:** Aciona a solenoide da articulação

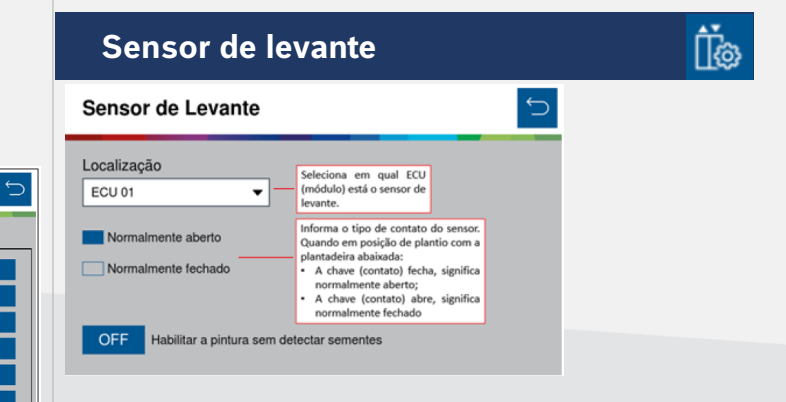

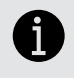

 **O sistema IPS controla somente as válvulas solenoides, o movimento dos pistões é controlado pelo sistema hidráulico do trator**

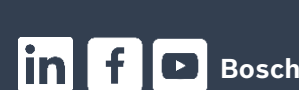

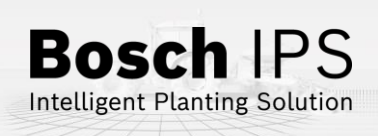

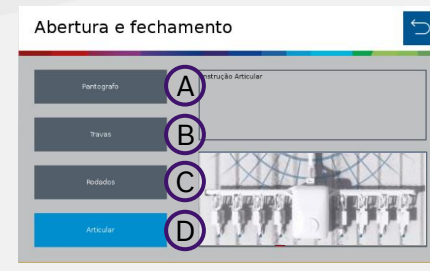

 $\mathbb{R}$ 

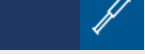

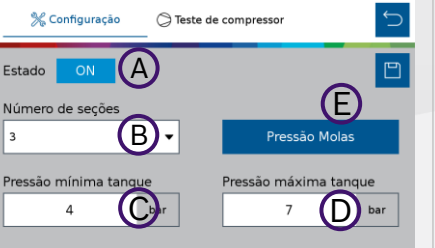

### all Estatísticas

### **Estatísticas**

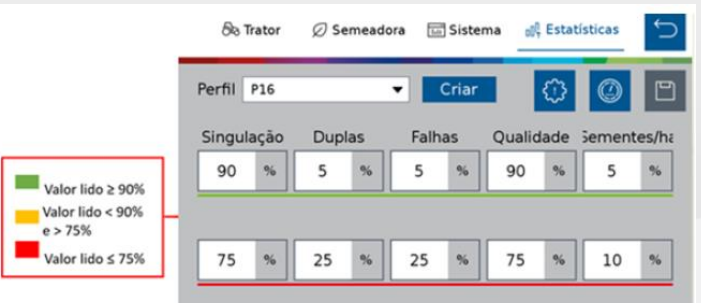

A linha de parâmetros superior deve ser configurada com os valores percentuais desejados para a cultura a ser plantada. A linha de parâmetros inferior deve ser configurada com os valores percentuais de alerta para o plantio. São valores ajustados para condições de plantio consideradas ruins/perigosas para a cultura plantada.

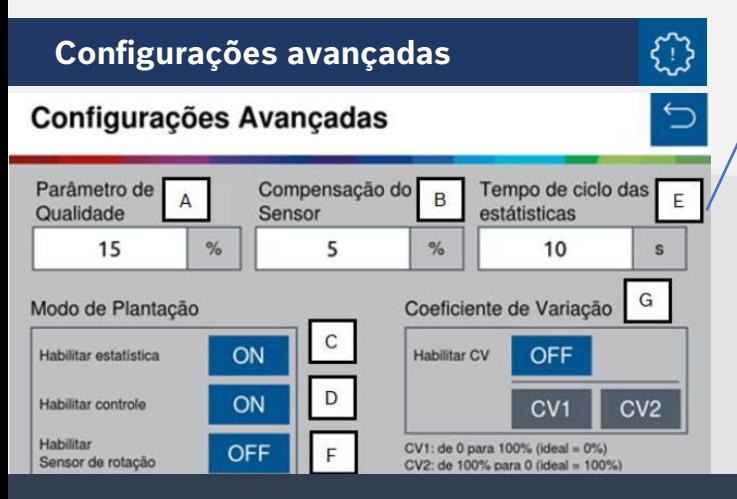

Após inserir o tempo na tela de configurações avançadas, habilite a opção na tela de trabalho, clicando no ícone destacado

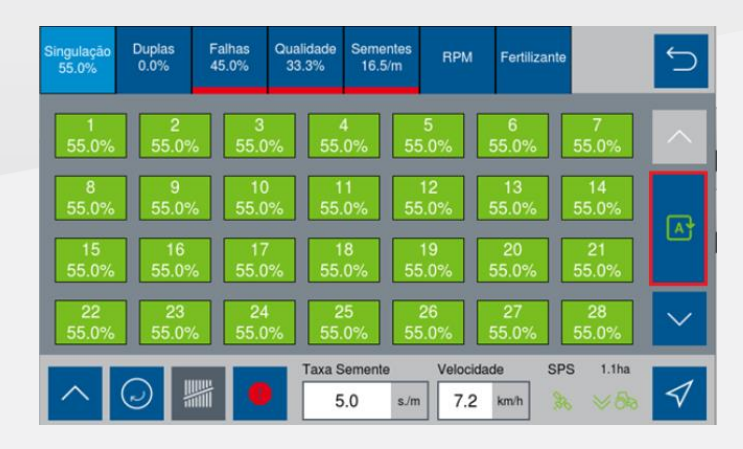

**A) Parâmetro de Qualidade:** Determinação dos limites de qualidade de plantio. Por padrão de fábrica, o mesmo será de 15%. Porém é possível ajustá-lo, podendo ser configurado com valores entre 5% a 49%

**B) Compensação do Sensor:** Considere a média de todas as linhas da semeadora para a realizar a compensação do erro do sensor de semente

**C) Habilitar estatísticas/Desabilitar estatísticas**, desta forma, se as estatísticas forem desabilitadas, elas não serão consideradas

**D) Habilitar o controle do motor/Desabilitar o controle do motor**

**E) Tempo de ciclo das estatísticas:** Essa opção determina em segundos, o tempo de ciclagem na tela de estatística em um trabalho ativo.

**F) Habilitar Sensor de rotação:** Com o Sensor de rotação habilitado, o usuário terá a interface do valor do RPM real de cada motor na tela de estatísticas do trabalho ativo

**G) Coeficiente de Variação:** O Coeficiente de Variação é um cálculo utilizado para avaliar a distribuição de sementes no plantio, mostrando irregularidades na distância entre sementes

**Quer saber as vantagens do produto? Acesse:**

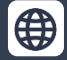

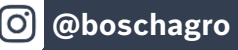

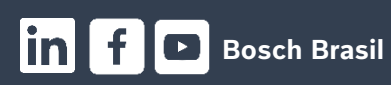

**Bosch IPS** Intelligent Planting Solution

### **3. CRIAR E CONTINUAR TRABALHOS**

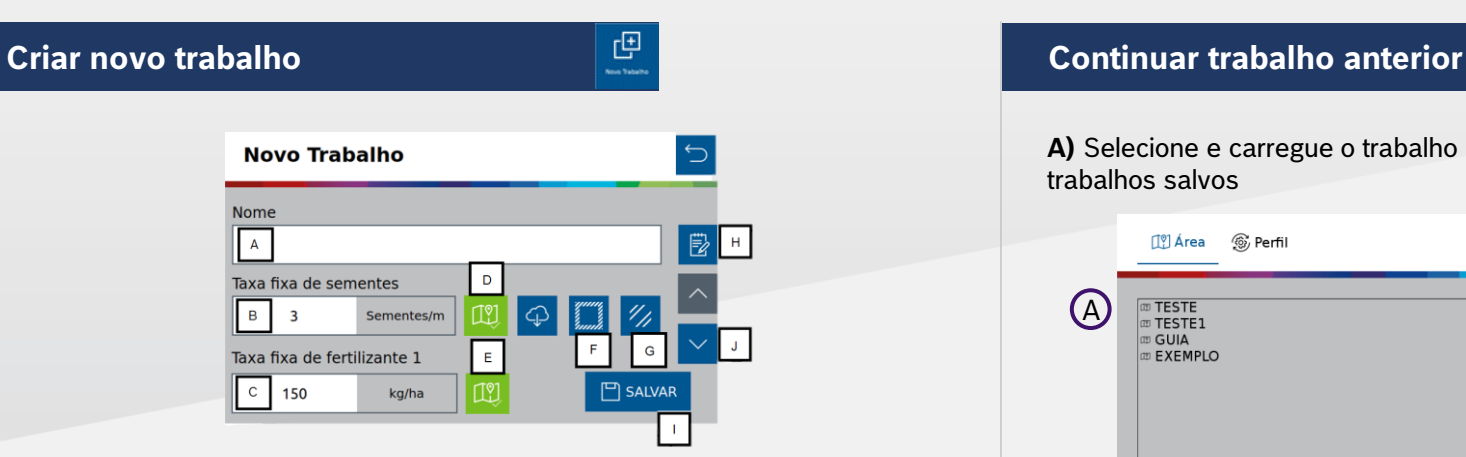

- **A)** Digite o nome da área
- **B)** Ajuste o valor de taxa fixa de sementes
- **C)** Ajustar o valor de taxa fixa de fertilizante
- **Taxa variável semente e/ou fertilizante:** Insira um pendrive na entrada USB do Bosch Display
- **D)** Insira mapas de prescrições para taxa variável de sementes (Configure o atributo e as unidades)
- **E)** Insira mapas de prescrições para taxa variável de fertilizantes (Configure o atributo e as unidades)
- **F)** Insira mapas prescritivos de bordaduras ao trabalho à ser criado
- **G)** Insira mapas prescritivos de rastro do pulverizador ao trabalho à ser criado (Configure o atributo e as unidades)
- **H)** Atribuição das informações adicionais de operação, configuradas no slide 14.
- Essas informações estarão representadas posteriormente nos mapas as-Applied.
- **I)** Salvar informações e iniciar trabalho
- **J)** Seta para baixo. Acesso ao campo das taxas do duplo fertilizante (OPCIONAL)

**A criação dos mapas prescritivos estão sob as responsabilidades do usuário. O sistema IPS interpretará conforme a criação dos mesmos.**

**Quer saber as vantagens do produto? Acesse:**

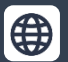

**[Bosch Agro | Bosch no Brasil](https://www.bosch.com.br/produtos-e-servicos/agronegocio/) | @boschagro** | **Bosch Brasil**<br>**Bosch Agro | Bosch no Brasil** | **Bosch Brasil** 

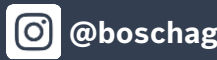

**A)** Selecione e carregue o trabalho que deseja continuar na lista de trabalhos salvos

凹

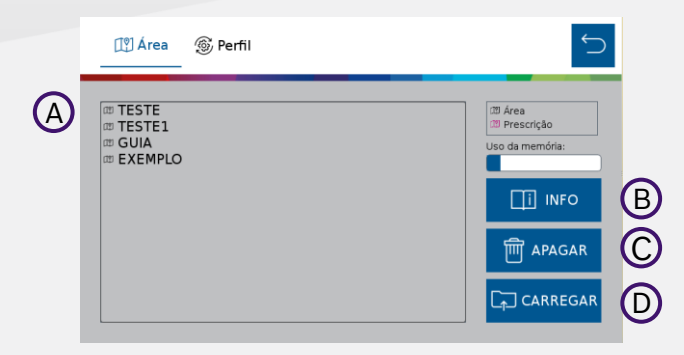

**B)** Veja o resumo das informações de um trabalho

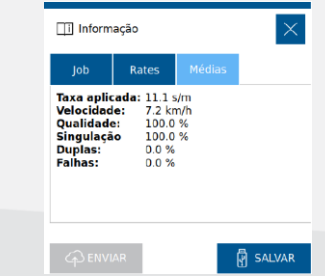

**C)** Apague um trabalho anterior

**D)** Carregue a área selecionada para a aplicação do IPS

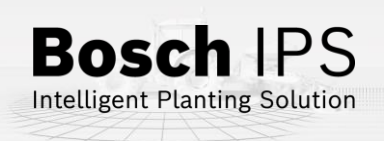

# **4. FUNÇÕES DO MENU INICIAL**

### **Menu inicial**

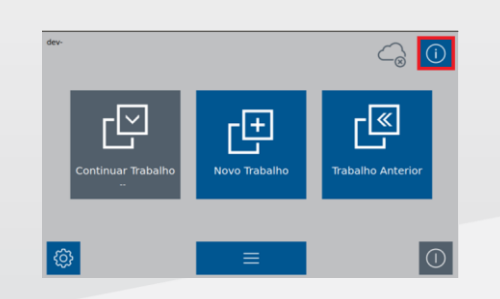

**Máquina:** Overview de todas as configurações aplicadas na máquina

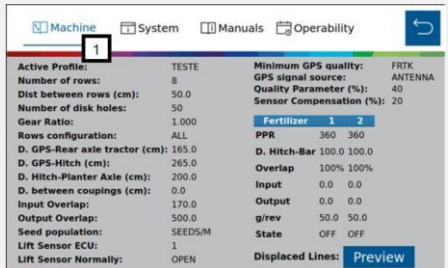

**Sistema:** Versão de softwares dos módulos de controle. Display, PCAN, mpECUs, Módulos de fertilizantes/Molas pneumáticas e Machine automation

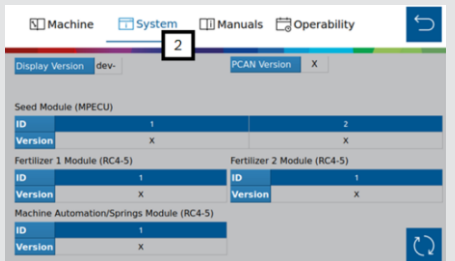

#### **Manuais:** QR code para o portal oficial da Bosch contendo todos os manuais

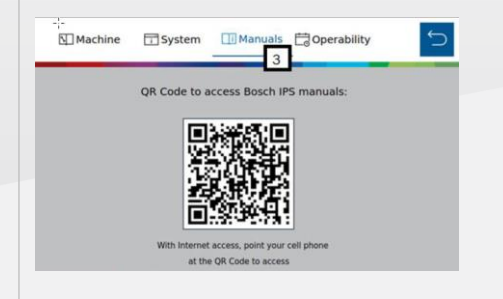

**Informações dos contadores:** Nesta aba o usuário terá as informações de contagem totais de horas e hectarímetros

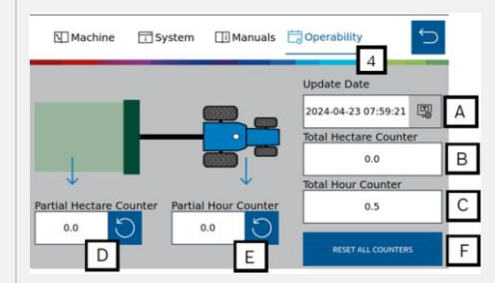

**A) Inicialização de contagem:** No primeiro acesso de inicialização do sistema IPS o usuário deverá inserir a senha padrão de **"1234"**

**B) Contador total de hectares:** Registra todos os dados de hectare plantado desde de a senha de comissionamento inserida

**C) Contador total de horas:** Começa a contar a partir do momento em que a senha de comissionamento for inserida corretamente

**D) Contador parcial de hectares:** Registra todos os dados de hectare plantado desde de a senha de comissionamento inserida

**E) Contador parcial de horas:** Registra sempre em que o hectarímetro parcial estiver funcionando

**F) Resetar todas as informações de contagem:** Essa função possibilita a inserção de uma chave que permite a reinicialização dos contadores bloqueados

> **Bosch IPS** Intelligent Planting Solution

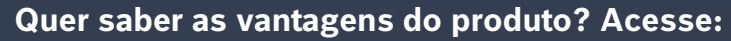

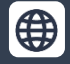

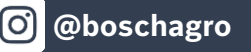

# **4. FUNÇÕES DO MENU INICIAL**

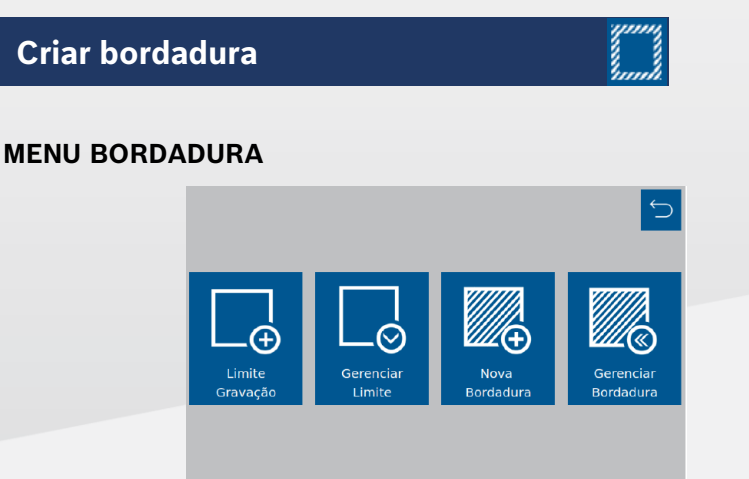

**A) Limite Gravação:** Permite criar um limite conduzido através do percurso traçado no contorno do talhão

**B) Gerenciar Limite:** Permite importar, exportar ou apagar arquivos de memória interna ou externa

**C) Nova Bordadura:** Criar bordadura

**D) Gerenciar Bordadura:** Área de gerenciamento das bordaduras em memória interna ou externa

### **Gerenciar Bordadura**

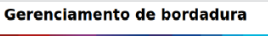

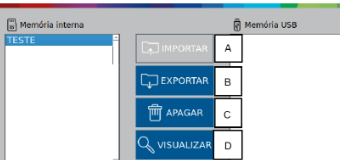

- **A**) Importar arquivos externos
	- **B)** Exportar limites previamente criados
	- **C)** Apagar arquivos selecionados
	- **D)** Visualização prévia

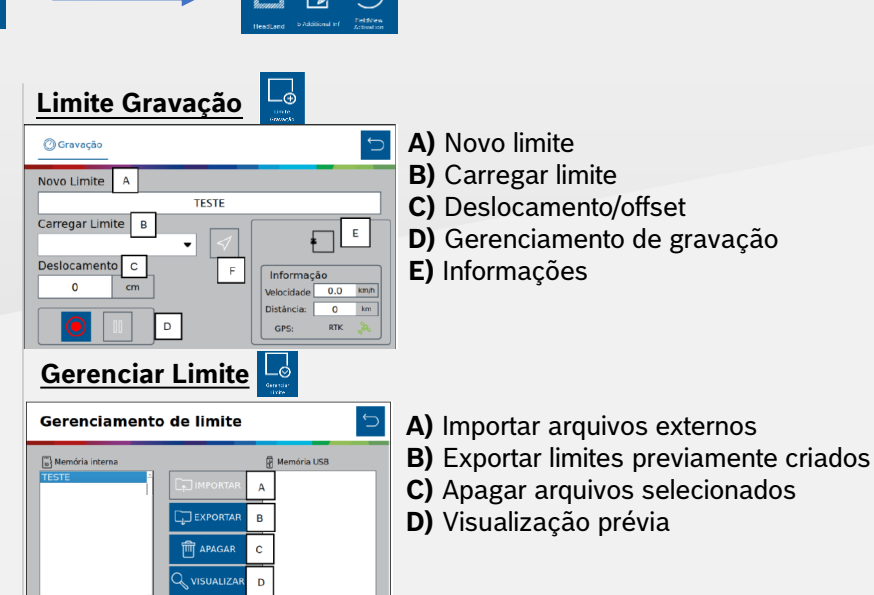

 $\overline{C}$ 

 $\overline{\phantom{a}}$ 

 $\Box$  CRIAR

**Nova Bordadura**

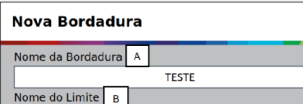

 $\,$  m  $\,$ 

 $\mathbf{c}$ 

INTERNA D

EXTERNA

**TESTE** Largura da Bordadura

35

- **A)** Nome da bordadura
- **B)** Selecione o arquivo do limite Shapefile (.shp)
- **C)** Tamanho da bordadura em metros
- **D)** Gerar a bordadura de forma externa ou interna

### **Quer saber as vantagens do produto? Acesse:**

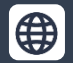

**[Bosch Agro | Bosch no Brasil](https://www.bosch.com.br/produtos-e-servicos/agronegocio/) | Q | @boschagro** | Bosch **Brasil** | Bosch Brasil

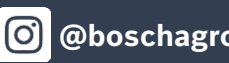

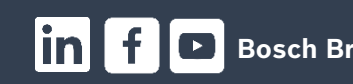

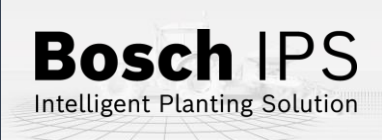

# **4. FUNÇÕES DO MENU INICIAL**

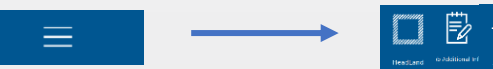

# **Informações adicionais FieldView**

Acesse o menu de informações adicionais

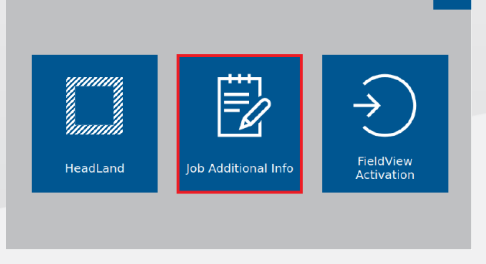

**Job Additional Info Configuration** 

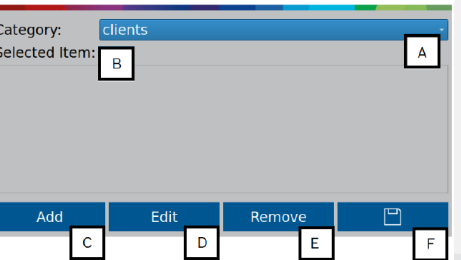

**A) Seleção das categorias:** Cliente, cultura, fazenda, talhão e operador.

**B) Seleção de itens:** Lista todas as informações existentes nas categorias, para serem selecionadas

- **C) Adicionar:** Adiciona um novo item na categoria selecionada
- **D) Editar:** Edita informações dos itens selecionados por categoria
- **E) Remover:** Remove o item selecionado por categoria.
- **F) Salvar:** Guarda todas as informações gerenciadas

### **Quer saber as vantagens do produto? Acesse:**

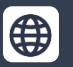

**[Bosch Agro | Bosch no Brasil](https://www.bosch.com.br/produtos-e-servicos/agronegocio/) | @boschagro** | **Bosch Brasil Bosch Brasil Bosch Brasil Bosch Brasil Bosch Brasil Bosch Agro | Bosch Brasil** 

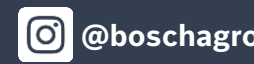

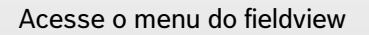

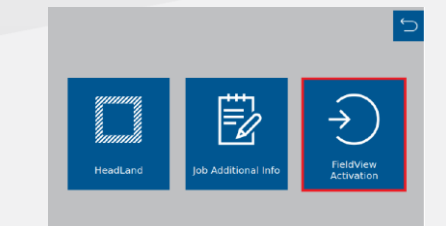

 $\bigoplus$ 

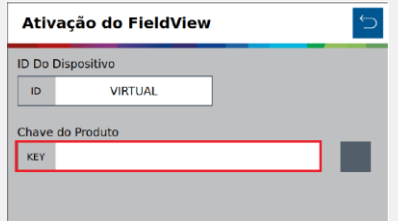

Digite a chave de ativação e pressione "OK"

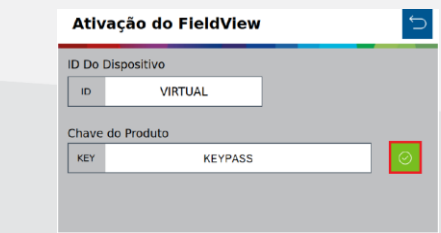

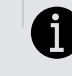

**Para ativação do FieldView envie o ID do dispositivo para o time comercial do sistema para aobtenção da Chave do produto.**

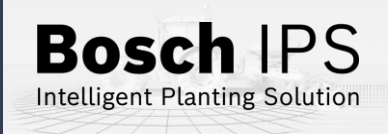

### **5. Rastro do pulverizador**

### **Rastro de pulverizador**

Na tela de criação de trabalho, clique no item destacado para a atribuição do mapa de rastro do pulverizador.

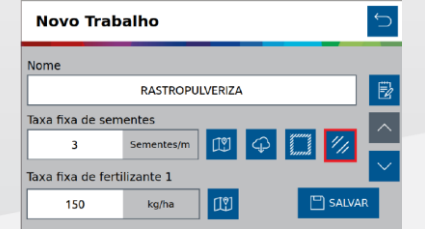

Selecione o mapa de prescrição e em sequência o atributo e unidade de trabalho

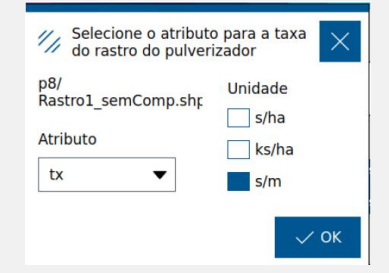

Aparecerá o ícone verde, indicando o êxito de carregamento

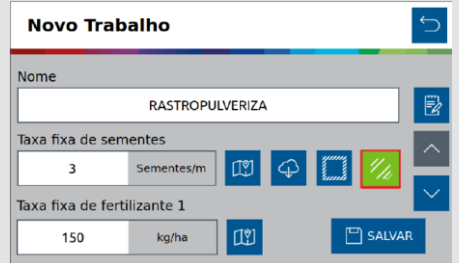

**Quer saber as vantagens do produto? Acesse:**

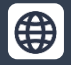

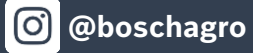

Ao inserir todas as informações e criar o trabalho com o rastro do pulverizador, na tela do mapa renderizado aparecerá a seguinte situação:

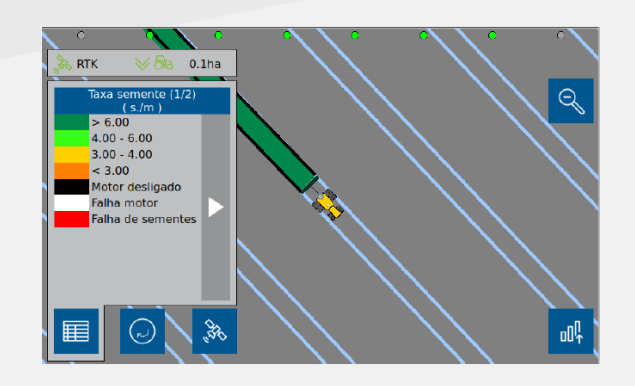

**A criação dos mapas prescritivos estão sob as responsabilidades do usuário. O sistema IPS interpretará conforme a criação dos mesmos.**

**A funcionalidade do rastro do pulverizador só pode ser usada quando o pulverizador é conduzido paralelamente às linhas de plantio.**

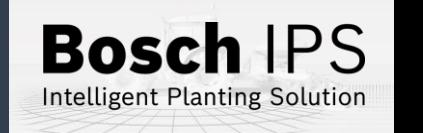

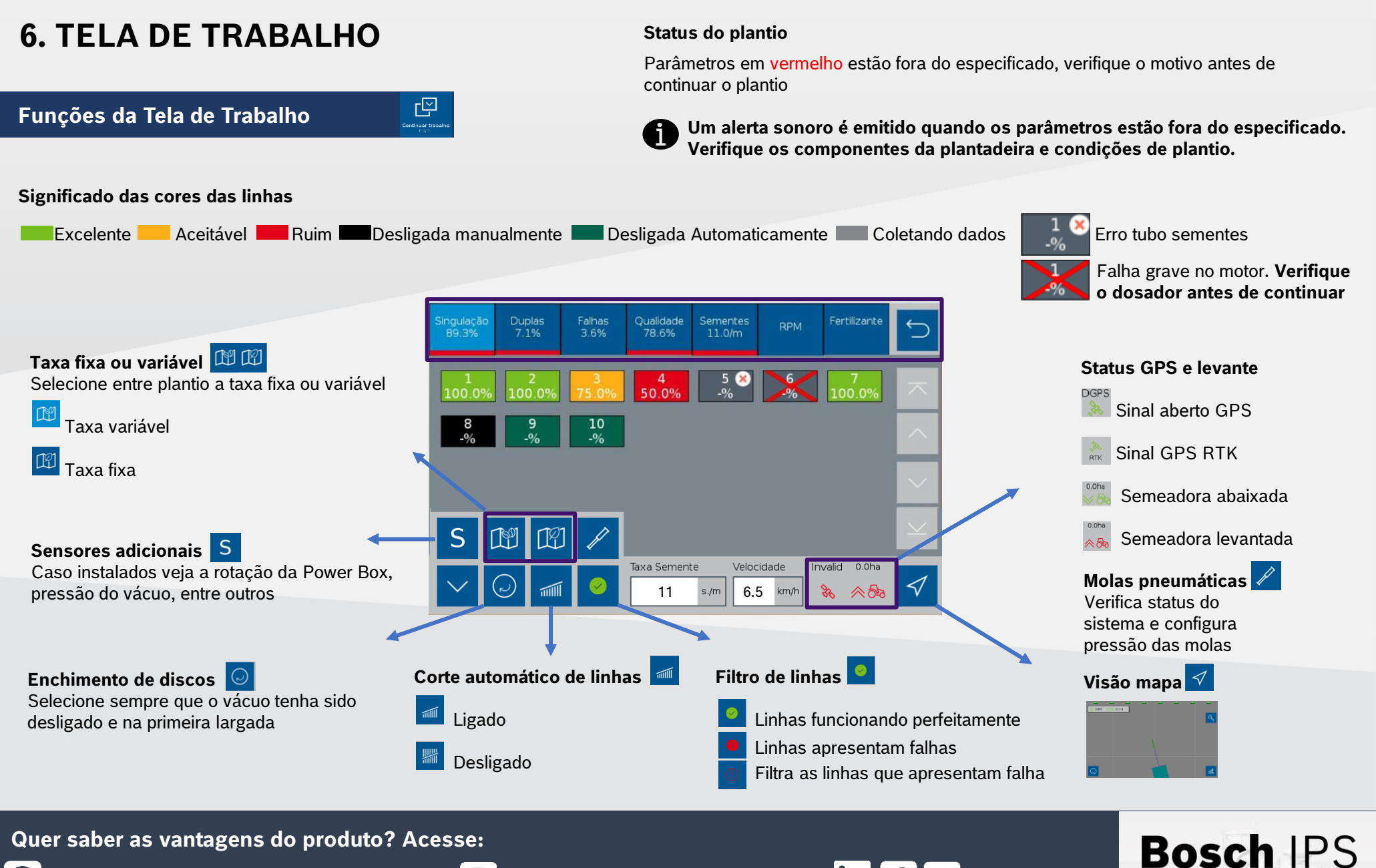

Intelligent Planting Solution

**[Bosch Agro | Bosch no Brasil](https://www.bosch.com.br/produtos-e-servicos/agronegocio/) @boschagro Bosch Brasil Bosch Brasil** 

# **7. SIMULAÇÃO E TESTE DE MOTORES**

### **Simulação de Velocidade Teste de Motores**

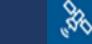

#### **Simulação**

Usado para continuar o plantio quando o há perda ou degradação de sinal GPS. Manter o trator na mesma velocidade selecionada na configuração

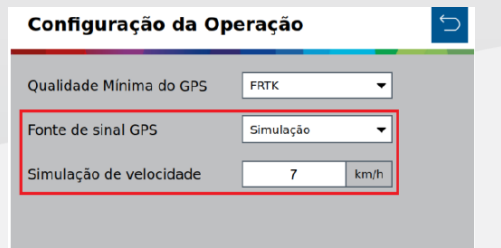

 **Ao ativar a simulação de velocidade as funções de corte automático, compensação de curva e mapeamento estarão automaticamente desabilitadas**

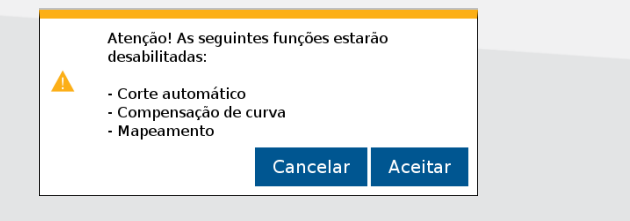

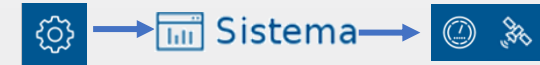

#### **Teste de motores**

Usado para testar os motores das linhas, com a semeadora parada

 $\circledcirc$ 

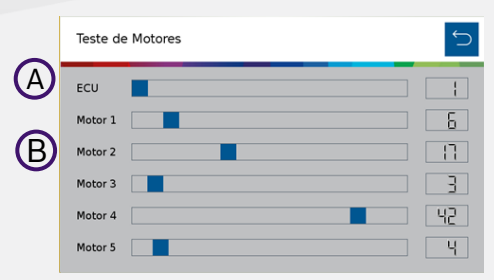

**A)** Deslize a barra da ECU (módulo) para selecionar um módulo desejado. **B)** As barras dos motores significa a rotação. Podendo ser ajustadas de 1 até 50 rpm

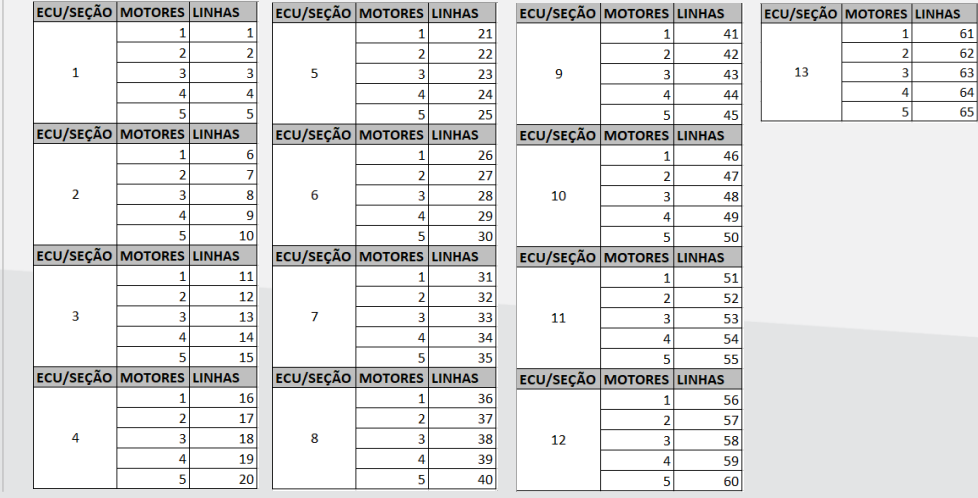

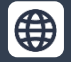

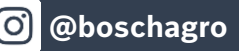

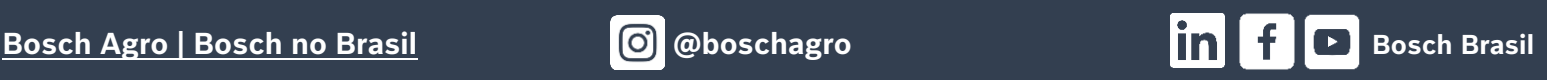

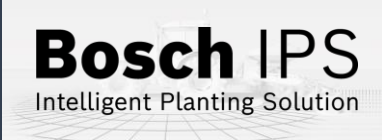

**8. PROCEDIMENTOS DE PLANTIO A** Para os procedimentos descritos abaixo, o desligamento **automático de linhas** 

- 1) Ligue o vácuo da semeadora e acione o enchimento de disco de semente  $\odot$ até o preenchimento total do disco.
- 2) Verifique a qualidade do sinal de GPS  $\frac{PGPS}{96}$
- 3) Ative o corte de linhas automático
- 4) Inicie o movimento com a semeadora levantada e abaixe antes de entrar na área de plantio.

### **Cruzamento de Linhas Plantadas**

- 1) Ao cruzar linhas já plantadas (bordadura ou sobreposição de linhas) o sistema irá desligar os motores automaticamente para evitar a sobreposição e falhas
- 2) Os indicadores na tela de trabalho irão mudar para a cor verde escuro
- 3) Mantenha o implemento abaixado e plantando até que todos os indicadores da tela de trabalho se apaguem
- 4) Mantenha a velocidade constante durante o cruzamento

#### **Perda de Vácuo**

- 1) Pare a máquina e realize a inspeção e a manutenção necessária no sistema de vácuo
- 2) Ligue o vácuo
- 3) Use a função de preenchimento de disco  $\odot$  antes de iniciar o movimento, para evitar falhas ao retomar o plantio

#### **Quer saber as vantagens do produto? Acesse:**

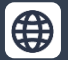

**[Bosch Agro | Bosch no Brasil](https://www.bosch.com.br/produtos-e-servicos/agronegocio/) @boschagro Bosch Brasil Bosch Brasil** 

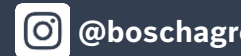

### **Início do Plantio Retomando o plantio em meio a uma passada**

- 1) Pare o trator e levante a semeadora
- 2) Faça manobra em marcha ré, no mínimo 3 metros para obter um bom resultado

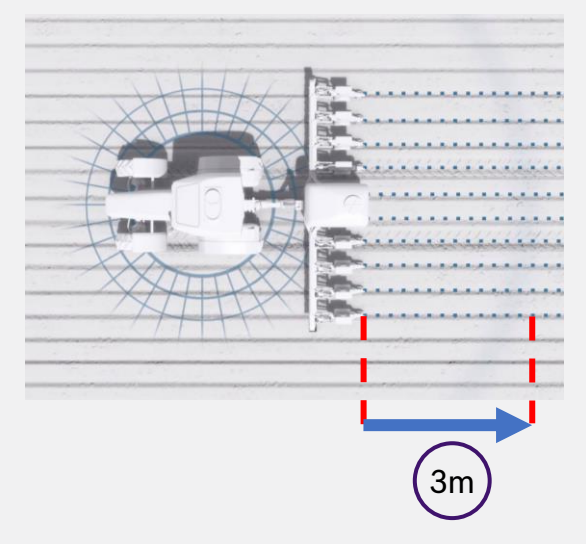

- 3) Inicie o movimento para frente até atingir a velocidade de plantio e abaixe a semeadora. Mantenha a velocidade constante
- 4) O sistema irá calcular o momento certo de retomada dos motores elétricos para obter um plantio sem sobreposição ou falhas

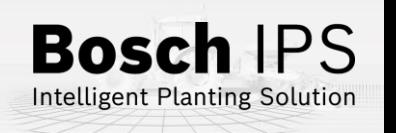

### **9. POWER BOX**

### **Conexão e Uso da Power Box**

**CUIDADO: certifique-se de que não haja fluxo de óleo antes da conexão ou desconexão das mangueiras hidráulicas. Deixar de realizar a verificação antes de conectar ou desconectar as mangueiras a VCR pode resultar em lesões pessoais ou danos ao equipamento.**

**ATENÇÃO! Risco de choque elétrico, 80A. Não modifique, adicione ou troque componentes da Power Box por itens não originais.** 

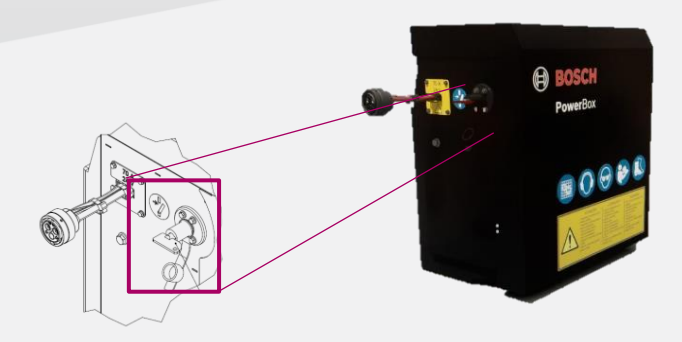

#### **Chave geral:**

Desligar após o uso para evitar o descarregamento das baterias

### **Não realize conexões elétricas nas baterias da Power Box**

**Evite curtos, sempre desconecte o cabo negativo das baterias durante a manutenção de quaisquer componente da Power Box Não realize transferência de carga. Opte pela carga lenta**

### **Conexão e Uso da Power Box Conexão Hidráulica da Power Box**

Especificações mínimas do trator: fluxo contínuo prioritário, VCR com flutuação, retorno livre a tanque com conectores de fluxo livre

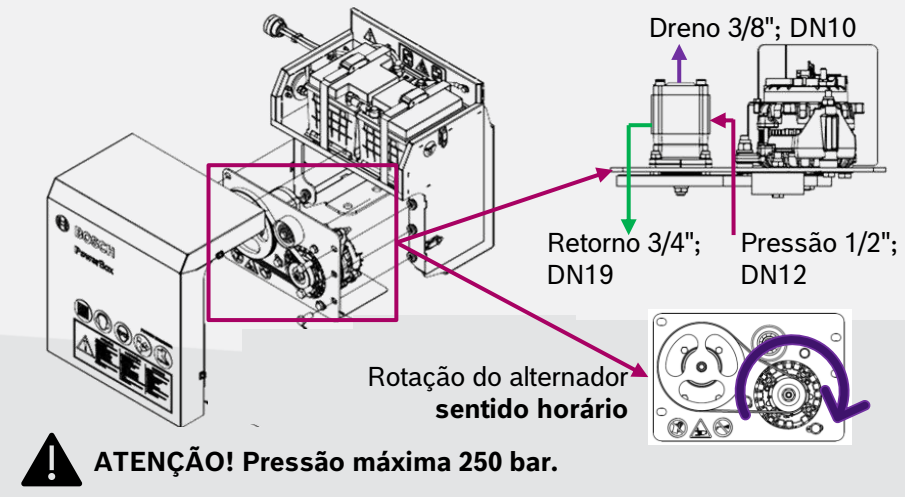

**Conecte o dreno diretamente ao retorno livre do trator. Consulte o manual do trator Não conecte o dreno ao retorno do motor. Risco de danificar o componente Ao desligar o motor da Power Box use a função flutuação da VCR**

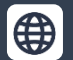

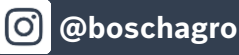

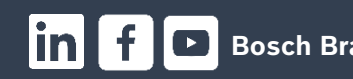

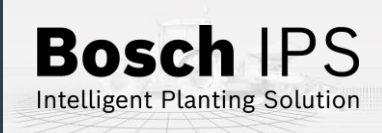

### **10. ALERTAS E ALARMES**

Durante a operação o sistema IPS monitora os componentes e pode emitir alertas de erro e aviso para o operador. Encontre abaixo as resoluções mais comuns

**Para maiores informações consulte o manual de operação e/ou o** 

### **Resolução de Problemas**

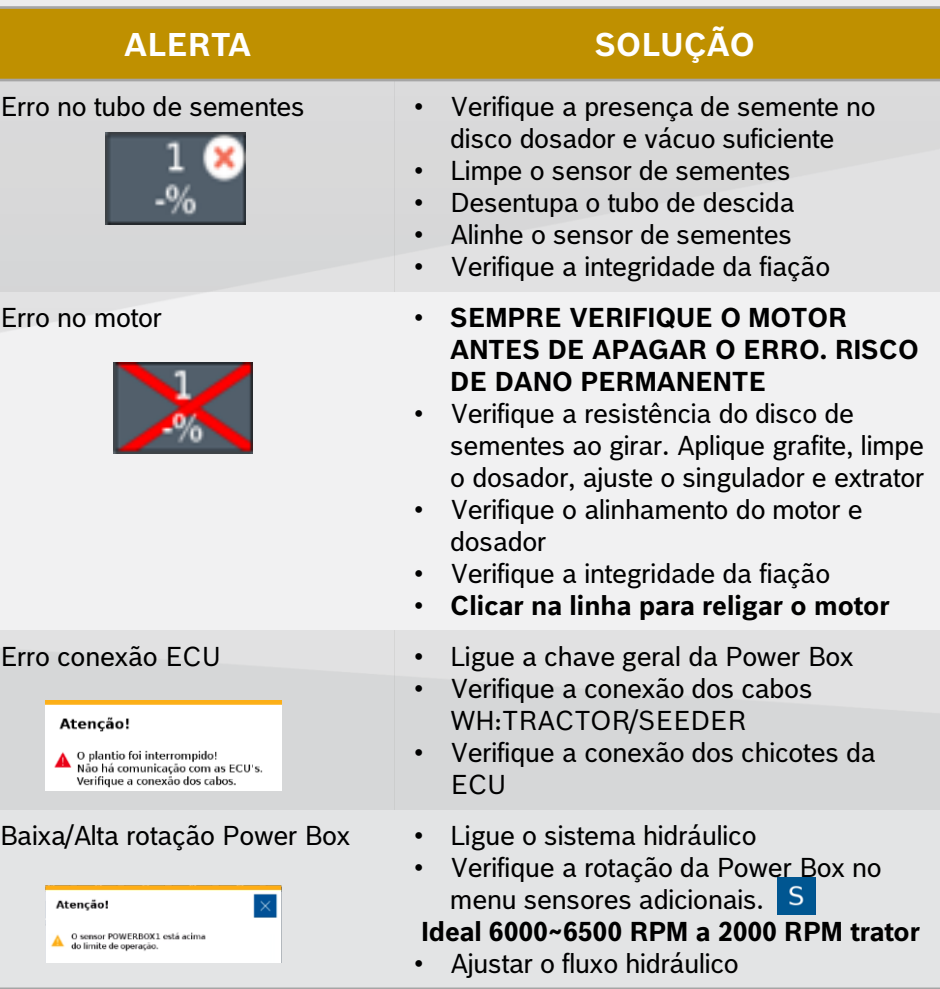

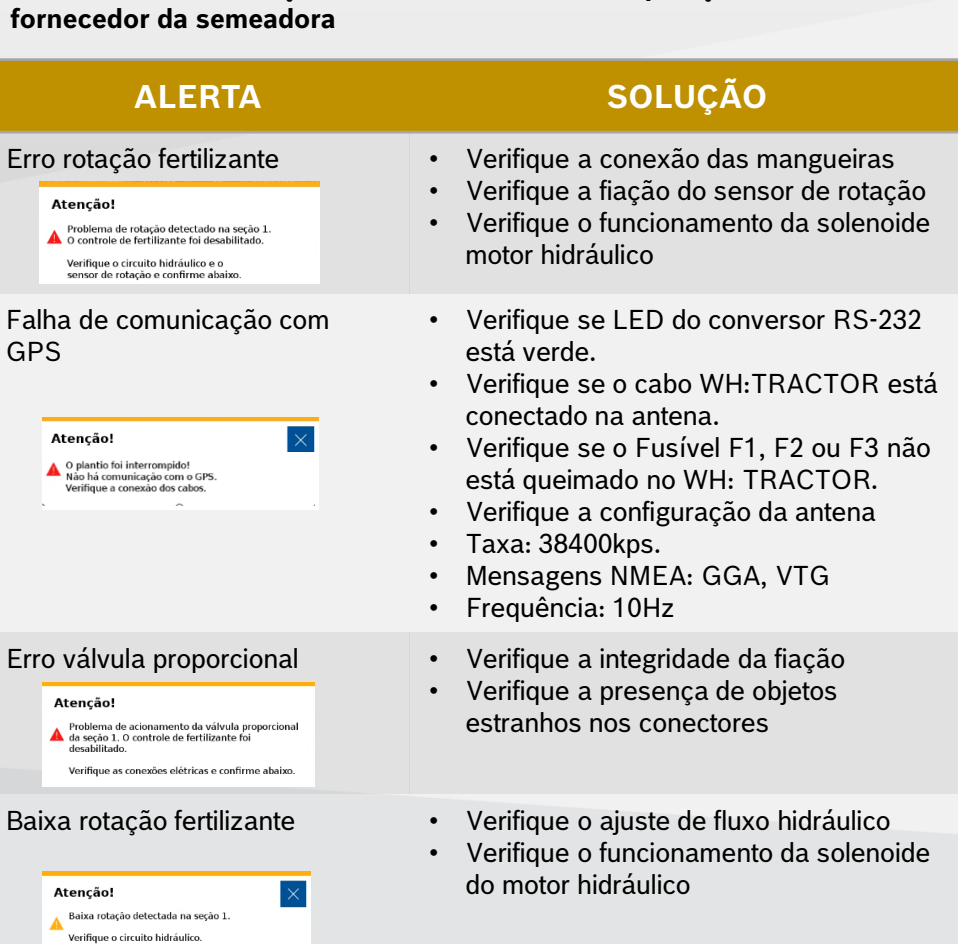

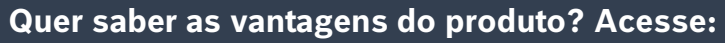

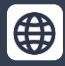

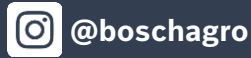

0

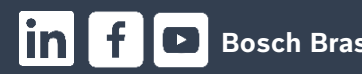

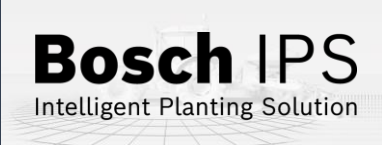

### **10. ALERTAS E ALARMES**

Durante a operação o sistema IPS monitora os componentes e pode emitir alertas de erro e aviso para o operador. Encontre abaixo as resoluções mais comuns

### **Resolução de Problemas**

đ

**Para maiores informações consulte o manual de operação e/ou o fornecedor da semeadora**

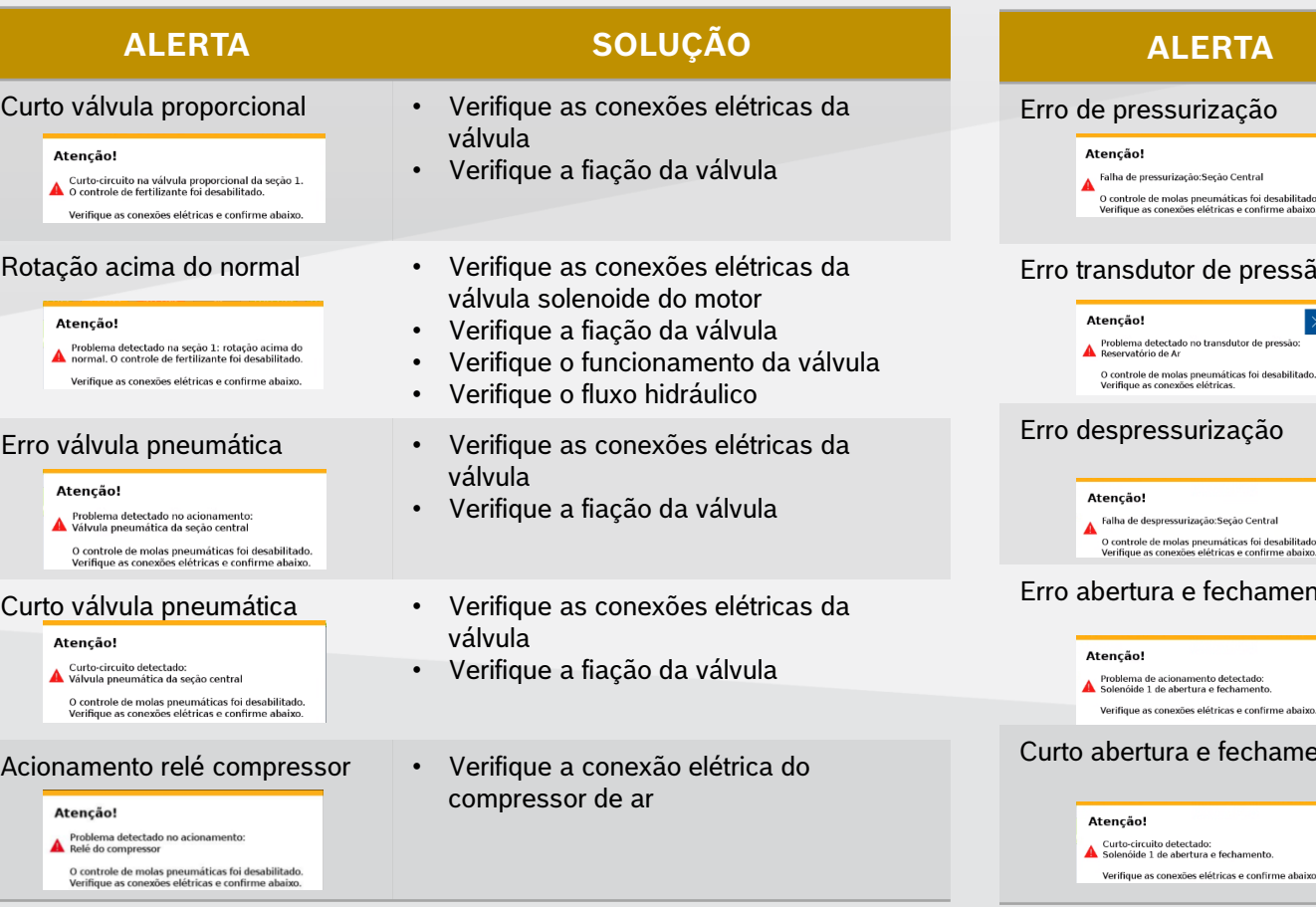

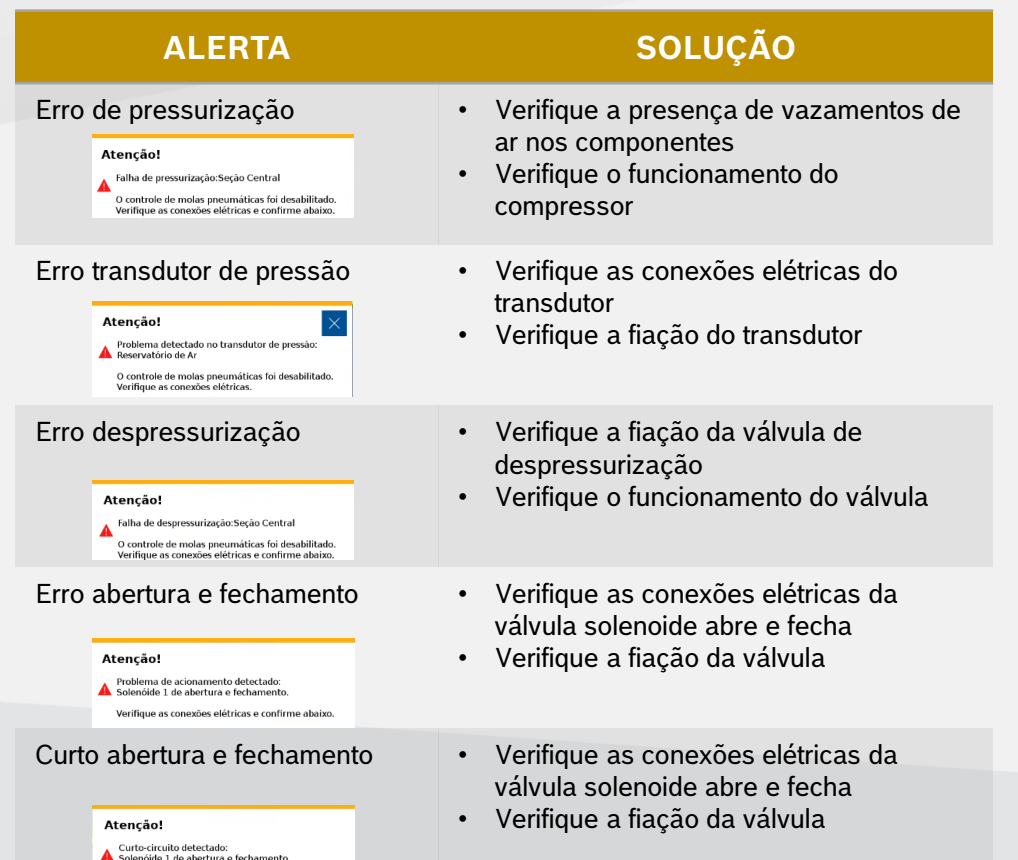

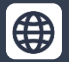

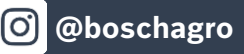

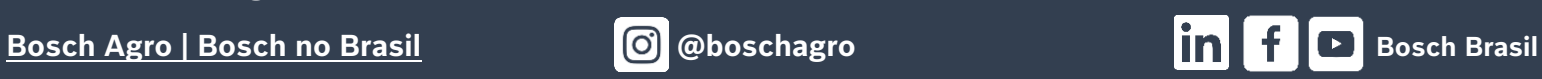

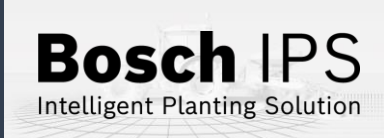

### **11. CUIDADOS E MANUTENÇÃO**

**Como cuidar do seu Sistema IPS Siga as orientações do manual para estender a vida útil do seu equipamento**

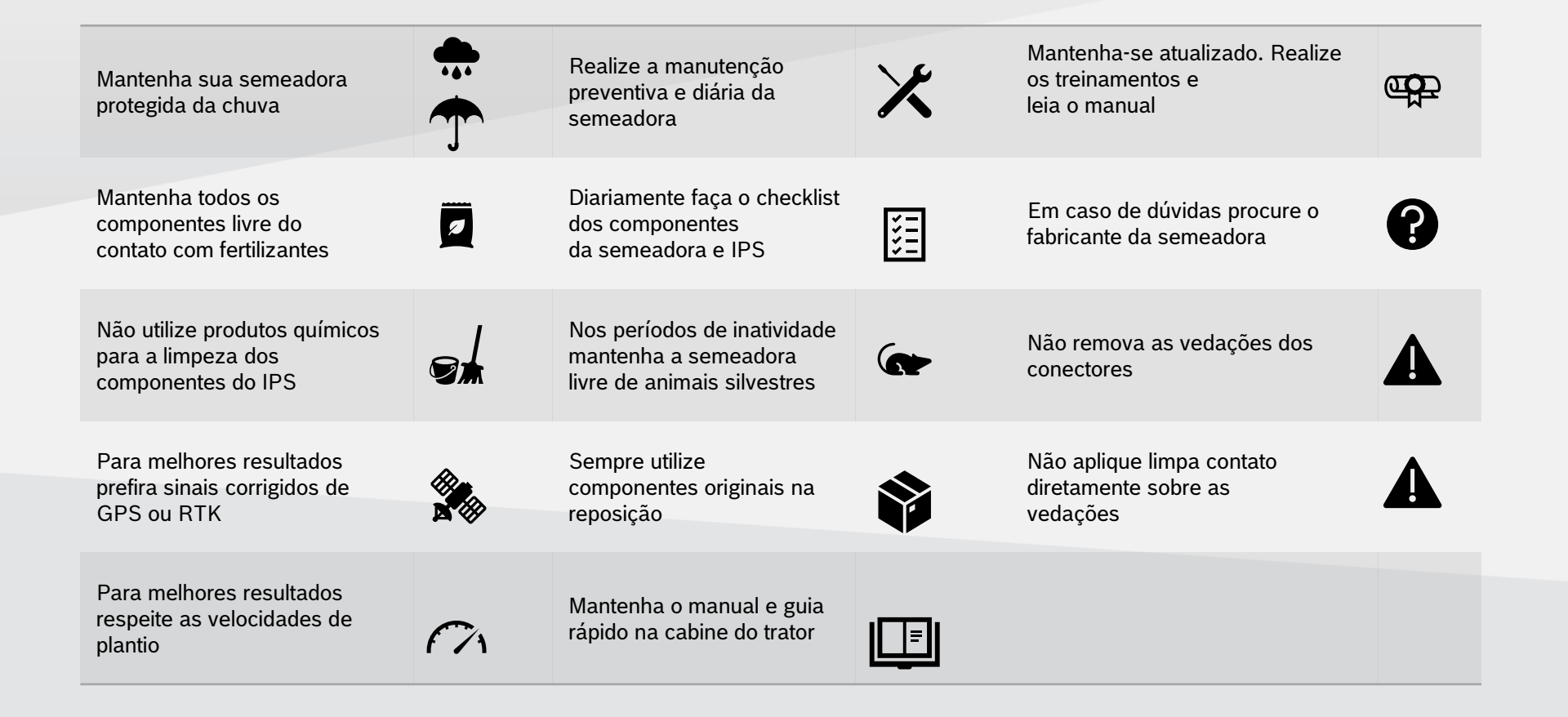

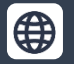

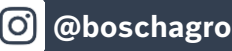

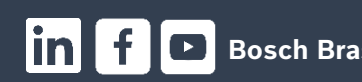

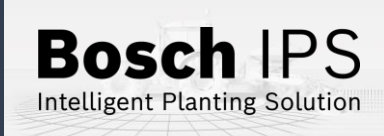